#### システムの最低要件

- IBM® または Pentium® III 650MHz または AMD Athlon 650MHz以上のプロセッ サを搭載した完全互換PC
- · AGP3.0 準拠以上の空きスロット
- ・ オペレーティングシステム、Win®98/98SE / Win® 2000 / Win® ME / Win® XP
- 64MB のシステムメモリ
- ・ 完全インストールの場合、50MBの空きディスク容量
- CD-ROMまたはDVD-ROMドライブ

# 目次

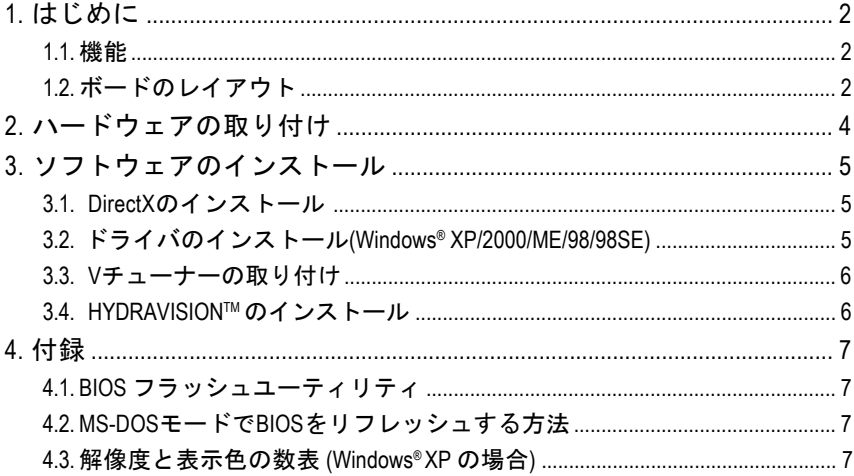

12MJ-R955128D-103

# 日本語

## **1.** はじめに

#### **1.1.** 機 能

- ビジュアルプロセッシングユニット (VPU) により電力を供給
- AGP 8X をサポート
- Microsoft® DirectX® 9.0 および OpenGL® 1.5 機能セットをサポート
- 128 MBのDDRメモリとの統合
- TV出力、D-SubおよびDVI (GV-R955128D/GV-R955128DEのみ) コネクタ をサポート
- PowerDVD 5.0をバンドル

#### **1.2.** ボードのレイアウト

1. GV-R955128DE

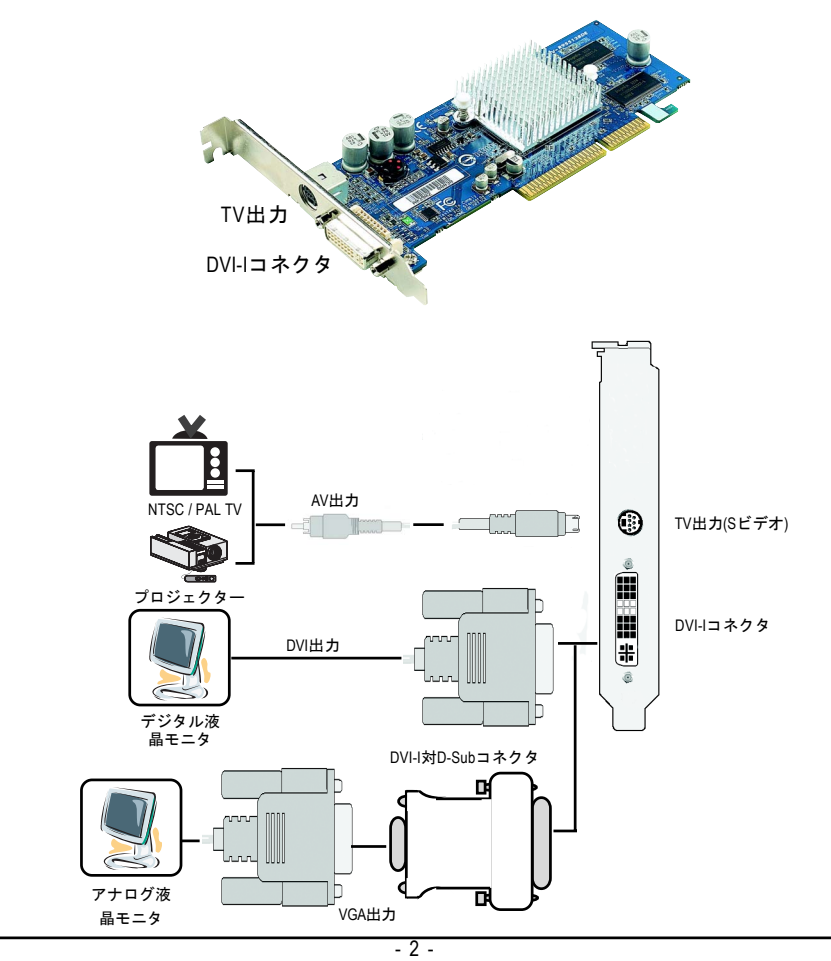

2. GV-R955128D

# TV出力 DVI-Iコネクタ VGAモニタコネクタ (15 ピン)

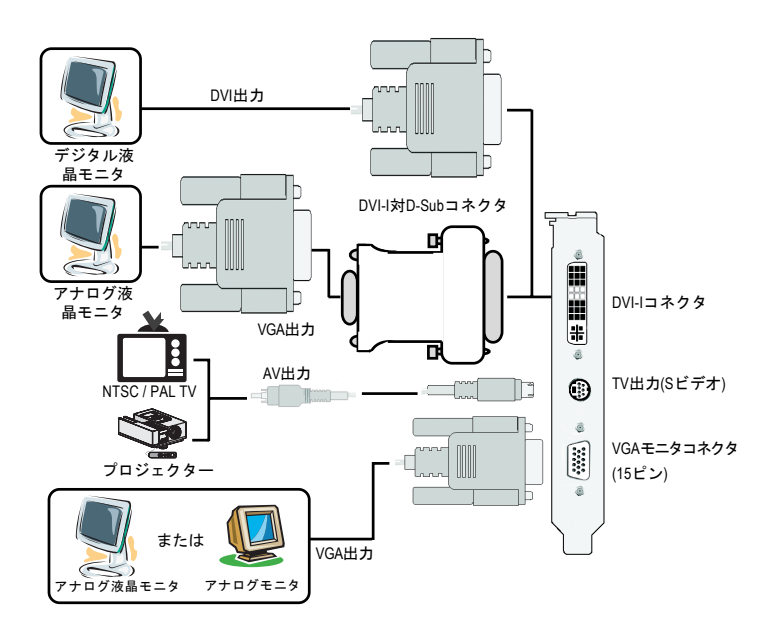

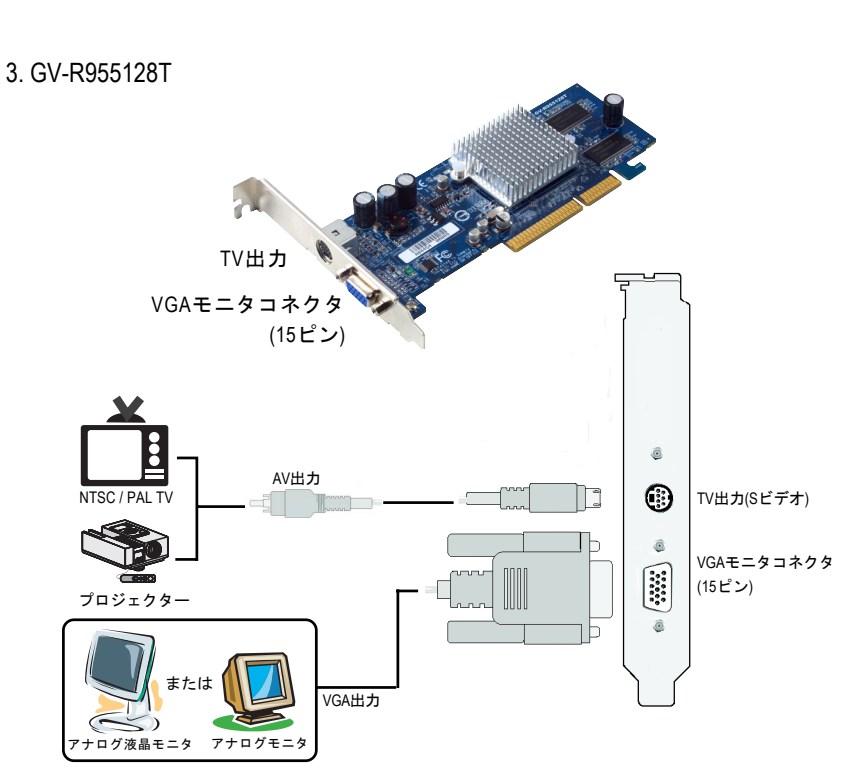

**2.** ハードウェアの取り付け

グラフィックスカードの取り付け。

コンピュータの準備ができたら、グラフィックスカードを取り付ける準備がで きました。

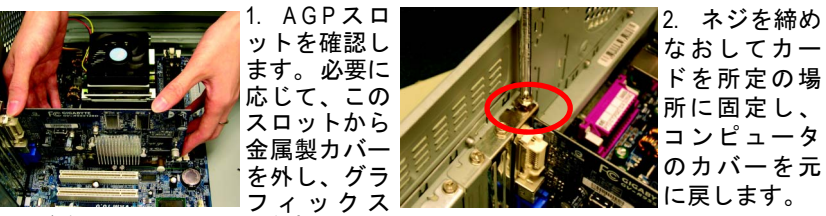

カードをAGPスロットに合わせて、 カードが完全に差し込まれるまでしっ かりと押し込みます。

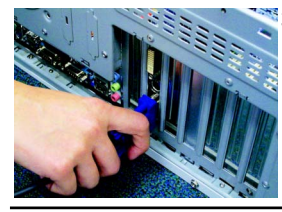

3. ディスプレイケーブルをカードに差込み、コン ピュータとモニタの電源を入れます。

 $-4 -$ 

### **3.** ソフトウェアのインストール

#### **3.1. DirectX**のインストール

Microsoft DirectX をインストールしてWindows® 98/ 98SE / Windows® 2000 / Window® ME または Windows® XP用の3Dハードウェアアクセラレートサポートを有効にする と、より高い3Dパフォーマンスが得られます。

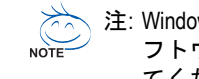

注: Windows® 98/ 98SE/ Windows® 2000 / Windows® ME または Windows® XP でソ フトウェアMPEGをサポートするには、まずDirectXをインストールし てください。

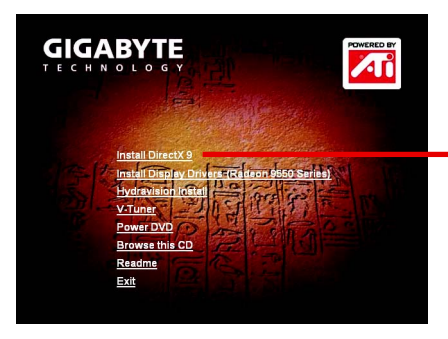

Autorunウィンドウが表示されたら、 **Install DirectX 9**をクリックします。

#### **3.2.** ドライバのインストール**(Windows® XP/2000/ME/98/98SE)**

ドライバCDディスクをCD-ROMドライブに挿入すると、Autorunウィンドウが表示 されます。 自動的に表示されない場合、CDディスクのルートディレクトリで SETU P.exeを実行してください(例:D:\SETUP.exe)。

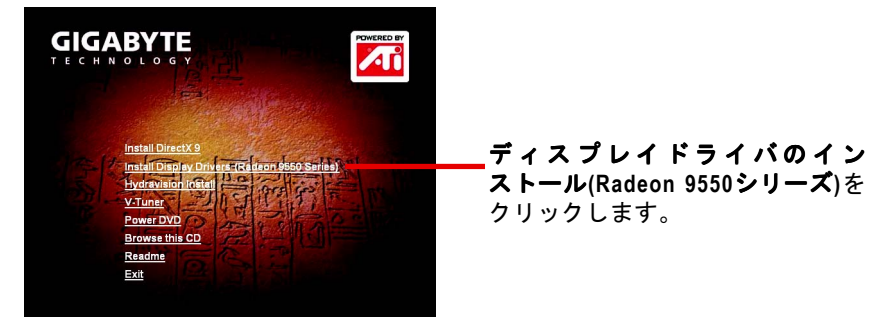

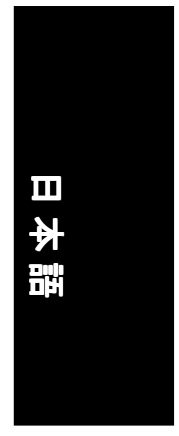

#### **3.3. V** チューナーの取り付け

**V**チューナーでは、グラフィックスエンジンの動作周波数とビデオメモリ(コ アクロックとメモリクロック)を調整できます。

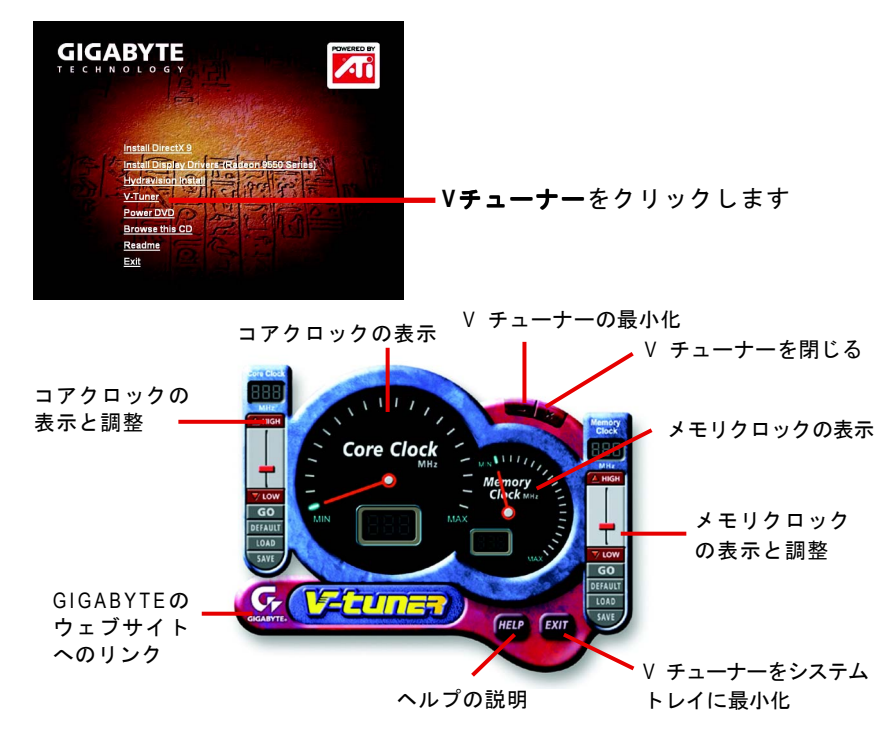

#### **3.4. HYDRAVISIONTM** のインストール

HYDRAVISION™ とデスクトップマネージャ は、Windows® の起動時に常に有効に なります。 HYDRAVISIONTM をインストールすると、ATIアイコンにメニューオプ ションが追加されます。

ATIアイコンをクリックするとアプリケーションの機能とヘルプにアクセスする か、HYDRAVISIONTM デスクトップマネージャをアンロードします。

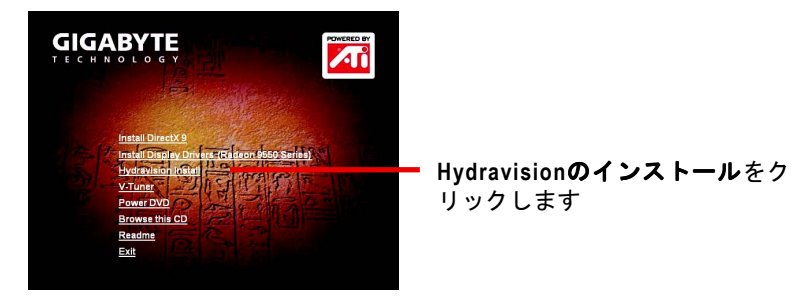

 $-6 -$ 

# **4.** 付録

#### **4.1. BIOS** フラッシュユーティリティ

日本語

1. お使いのグラフィックスカード用の最新のBIOS Zipを、GIGABYTEのWebサイ トからダウンロードしてください。 ファイルには、MS-DOSベースのBIOSフラッシュユーティリティが含まれて います。 または、最寄りの取扱店にお問い合わせください。

#### **4.2. MS-DOS**モードで**BIOS**をリフレッシュする方法

- 1. ダウンロードしたZipファイルをハードディスク(例:ドライブC)またはフ ロッピーディスクに解凍します。 この手順では、ドライブCに解凍するもの と仮定します。
- 2. [Windowsのシャットダウン] ダイアログボックスで「MS-DOSモードで再起動 する」を選択し、MS-DOSモードでコンピュータを再起動します(このオプ ションは、Windows 98/ 98SEでのみ使用できます。 Windows 2000/ME/XPの場合、 MS-DOSモードでコンピュータを再起動するには、起動ディスクが必要とな ります)。
- 3. コマンドプロンプトを C:\>.に変更します。
- 4. C:\>プロンプトでatiflash -p 0 ファイル名 (例: r955128d.f1) を入力してバイ オスのフラッシュを開始し、**Enter**を押します。(atiflashはフラッシュユーティ リティの名前です)。
- 5. 入力が済んだら、コンピュータを再起動します。

#### **4.3.** 解像度と表示色の数表 **(Windows® XP** の場合**)**

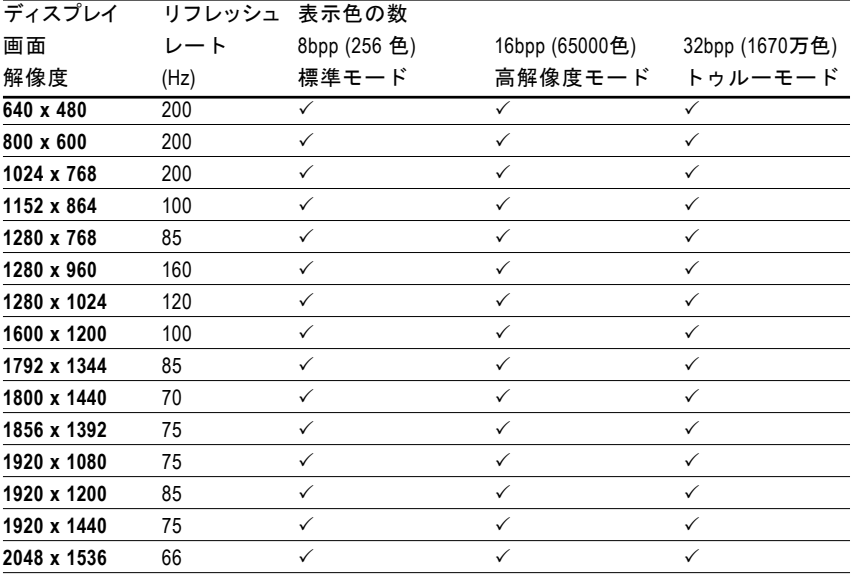

 $\overline{\phantom{a}}$ 

 $\mathbb{R}^2$ 

 $\overline{\phantom{0}}$ 

 $\overline{\phantom{0}}$ 

 $\overline{\phantom{0}}$ 

 $\overline{\phantom{a}}$ 

 $\overline{a}$ 

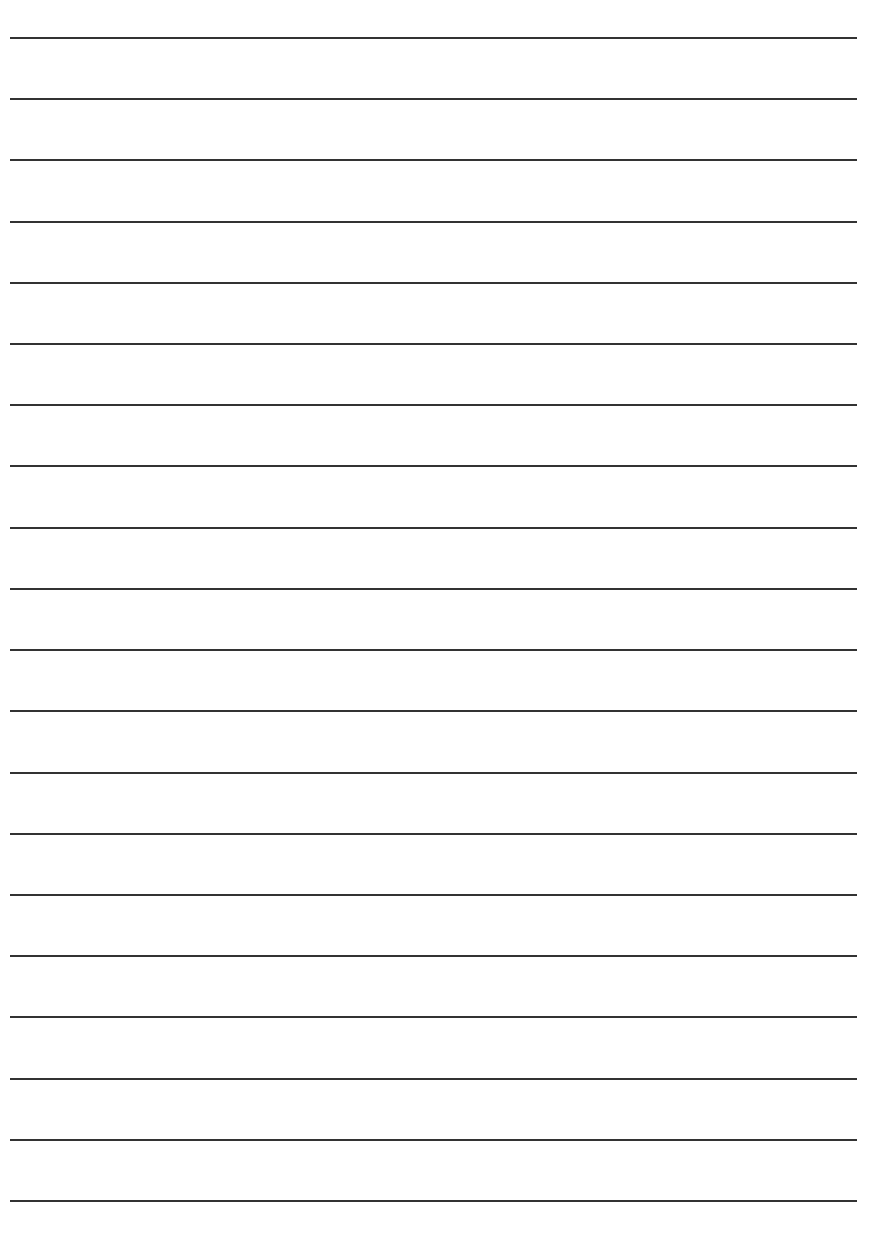

 $\overline{a}$ 

J.

j.

÷,

 $\mathbb{R}^2$ 

 $\overline{a}$ 

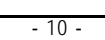

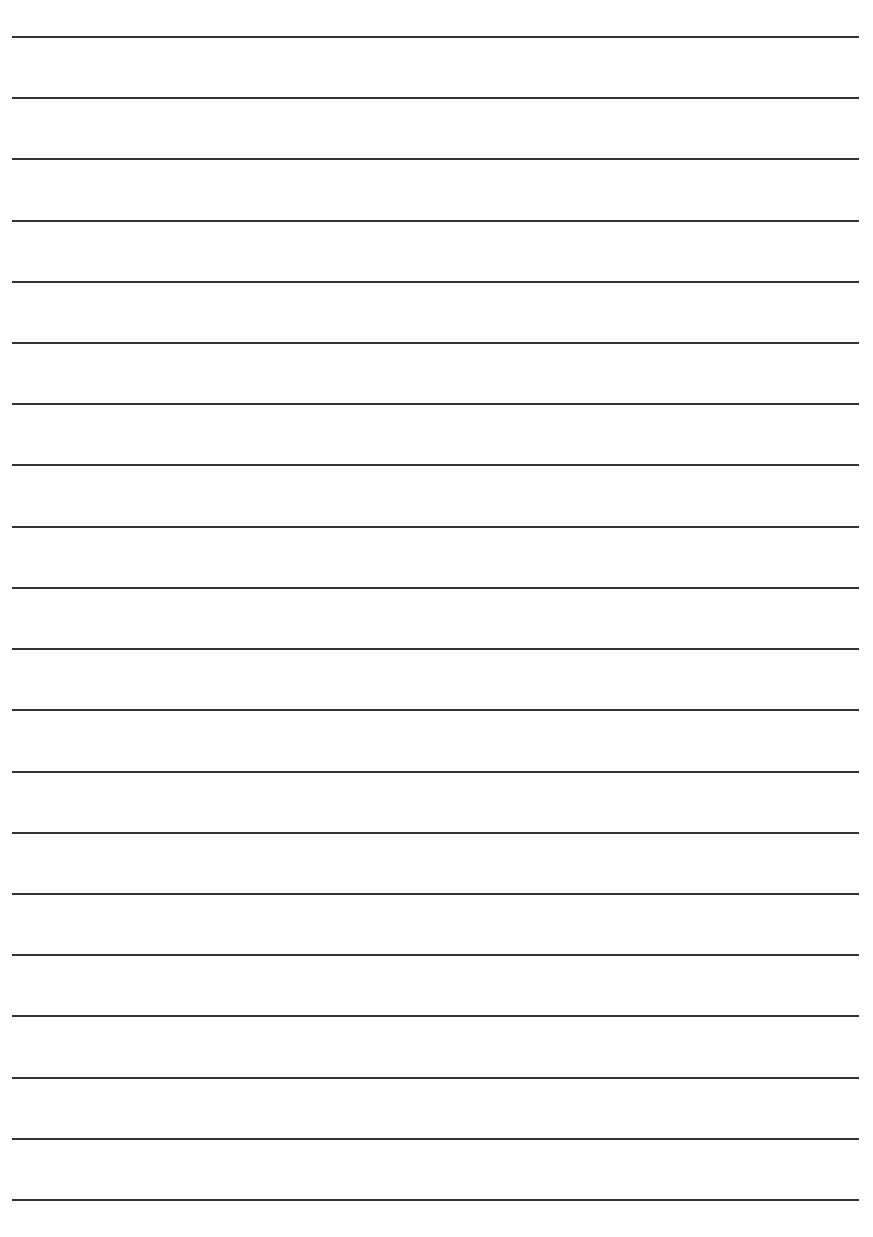